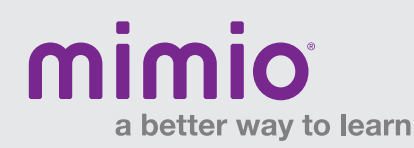

## MimioProjector 280T Laser Curtain Adjusting the Visible Laser

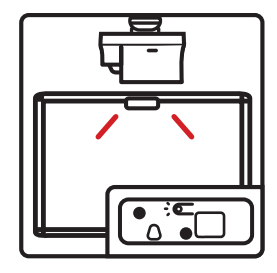

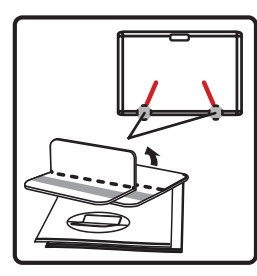

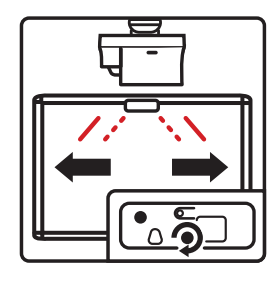

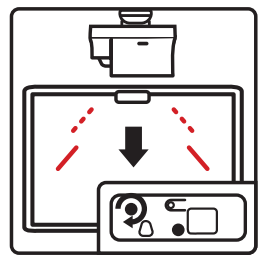

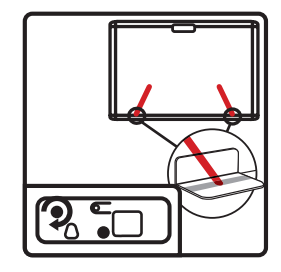

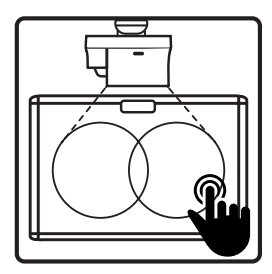

## Once your laser module has been mounted to the board and secured in place, it's time to adjust the laser curtain. Follow these steps:

- 1. First, put the module into calibration mode. Remove the cover and depress the button located on the top center of the module, just to the left of the cable.
- 2. When the steady blue LED has a flashing red LED next to it, the module is ready to calibrate.
- 3. In this mode, two visible laser beams are used to calibrate one to the left and one to the right.
- 4. Stick-on targets are used to calibrate the laser curtain. To correctly position the stick-on targets, move the targets one at a time along the bottom of the screen until you can see a red dot. The dot indicates where to adhere the target on the whiteboard surface. Repeat this step for the opposite side of the whiteboard.
- 5. With the targets in place, begin the calibration process.
	- a. Start by turning the black and gray knobs clockwise as far as they go.
	- b. Rotate the black knob counterclockwise, until you see a red dot on one of the targets.
	- c. Now rotate the gray knob counter-clockwise, until a red dot appears on the opposite target or the red dot moves off of the first target.
	- d. Switch back to the black knob and rotate counterclockwise until you see the red dots on the target.
	- e. Using the gray knob, rotate counterclockwise to bring both red dots on the same plane.
	- f. Once the red dots are even, use the black knob to adjust the red dots in or out, to land on the dark gray strip on the targets.
	- g. After completing the adjustments, remove the targets and save them for future use.
	- h. To place the module into active touch mode, press the button located on the top center of the module, just to the left of the cable, as you did to turn on calibration.
	- i. Now plug in the USB cable from the projector to the PC, and auto calibration should begin. Once auto calibration ends, the touch functionality should be activated.